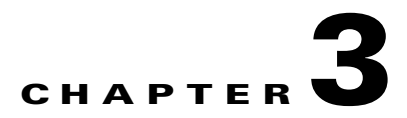

# **Understanding UCS Server Configuration Utility User Interface**

The UCS-SCU GUI is a web-based management interface that allows you to perform tasks like operating system installation, RAID configuration and firmware updates.

This section includes the following sections:

- **•** [License Agreement, page 3-1](#page-0-0)
- **•** [UCS-SCU GUI Home Page, page 3-1](#page-0-1)

# <span id="page-0-0"></span>**License Agreement**

After UCS-SCU boots up, the first interface is the End User License Agreement. Select **I Accept** and click **Next** to agree to this license.

# <span id="page-0-1"></span>**UCS-SCU GUI Home Page**

[Figure 3-1](#page-1-1) shows the UCS-SCU GUI and the different elements in the GUI and [Table 3-1](#page-1-0) shows the description of each element.

Г

#### <span id="page-1-1"></span>*Figure 3-1 UCS-SCU GUI*

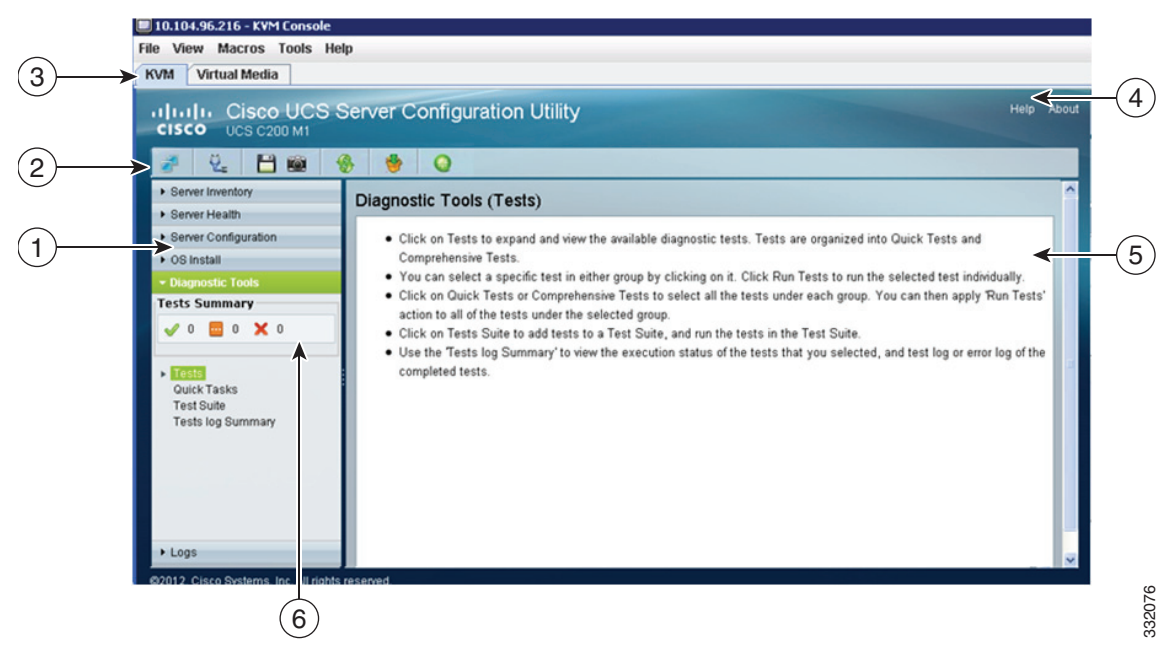

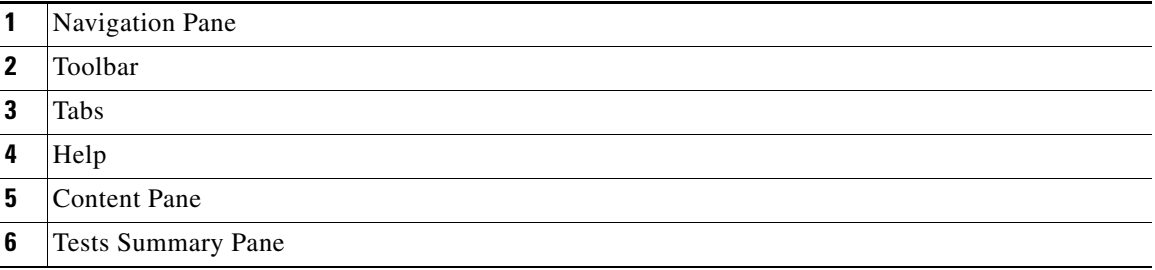

#### <span id="page-1-0"></span>*Table 3-1 UCS-SCU GUI Elements*

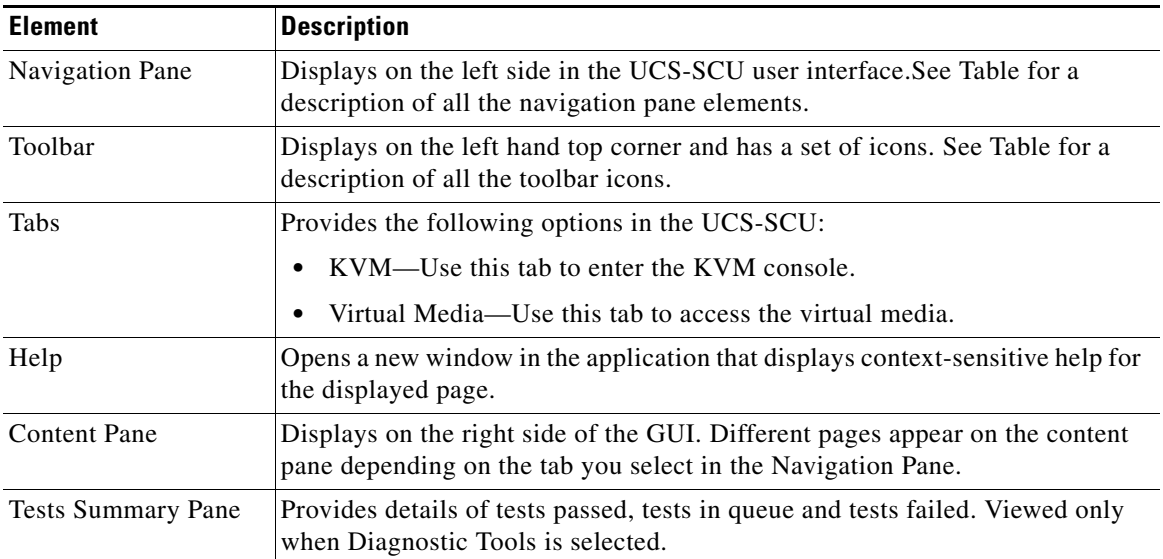

This section includes the following topics:

- **•** [Navigation Pane, page 3-3](#page-2-0)
- **•** [Toolbar Pane, page 3-4](#page-3-0)

# <span id="page-2-1"></span><span id="page-2-0"></span>**Navigation Pane**

[Table 3-2](#page-2-1) describes the elements in the Navigation Pane.

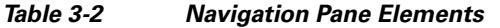

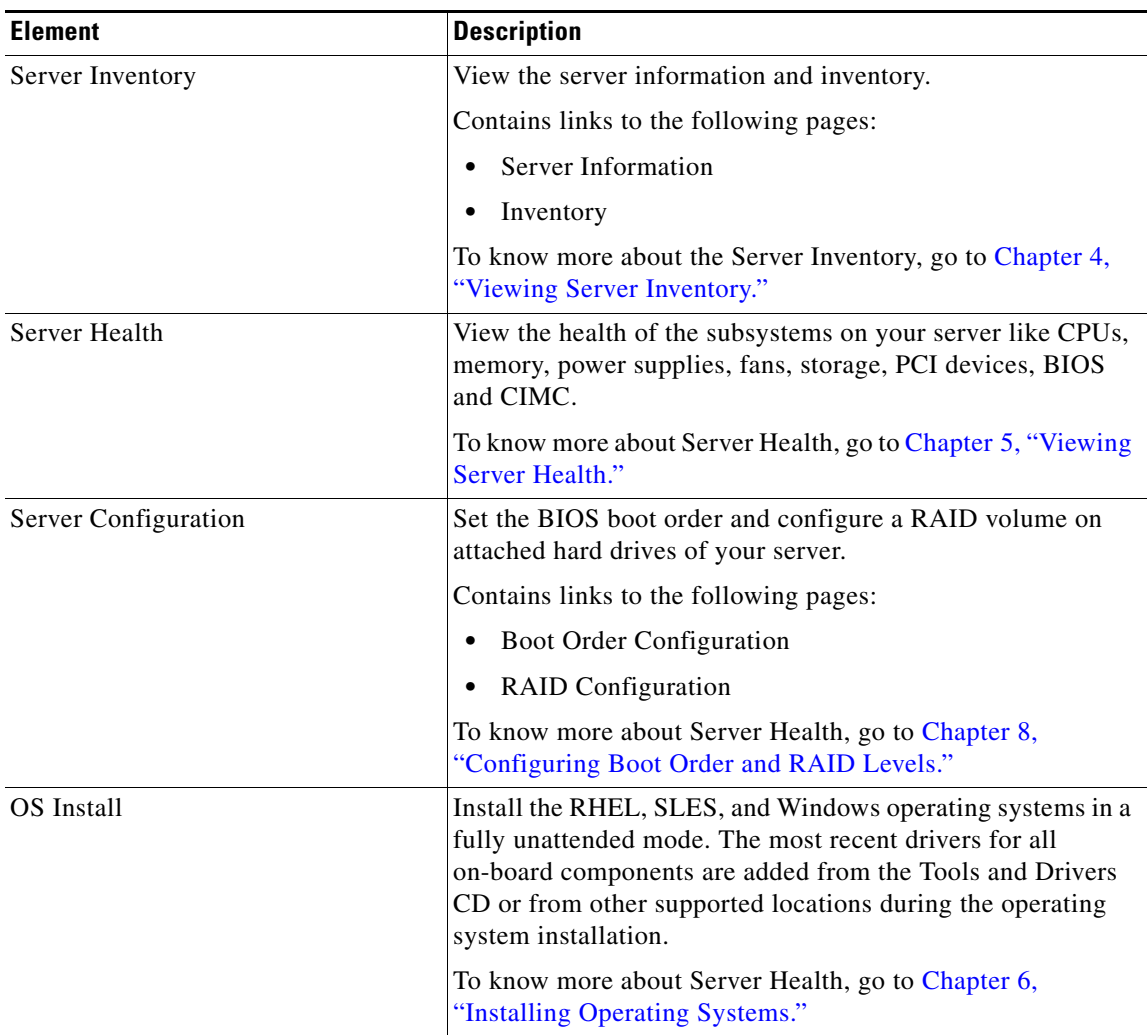

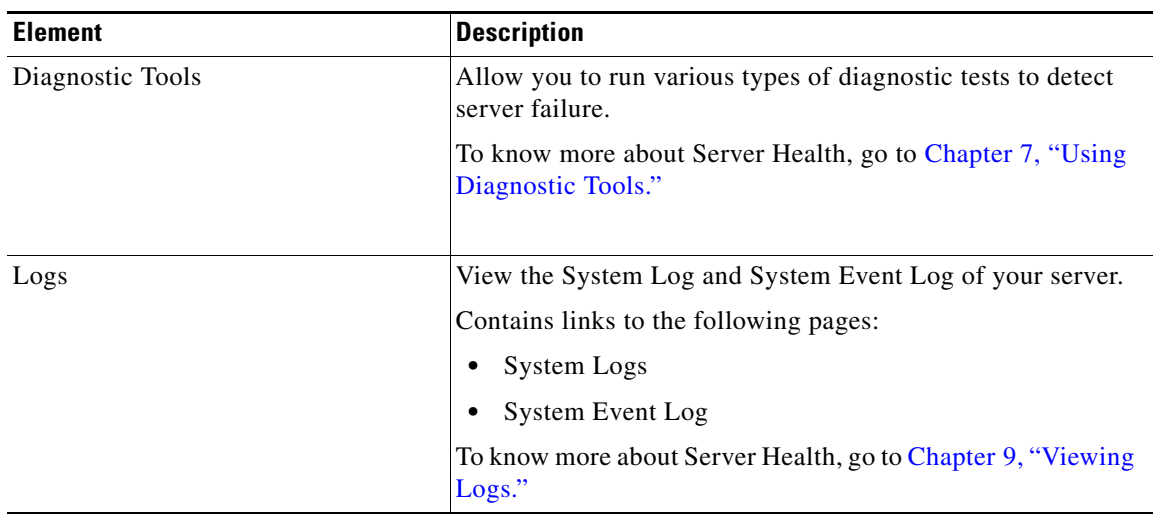

#### *Table 3-2 Navigation Pane Elements (continued)*

# <span id="page-3-1"></span><span id="page-3-0"></span>**Toolbar Pane**

[Table 3-3](#page-3-1) lists and describes all the UCS-SCU icons that you can use to perform specific tasks.

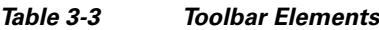

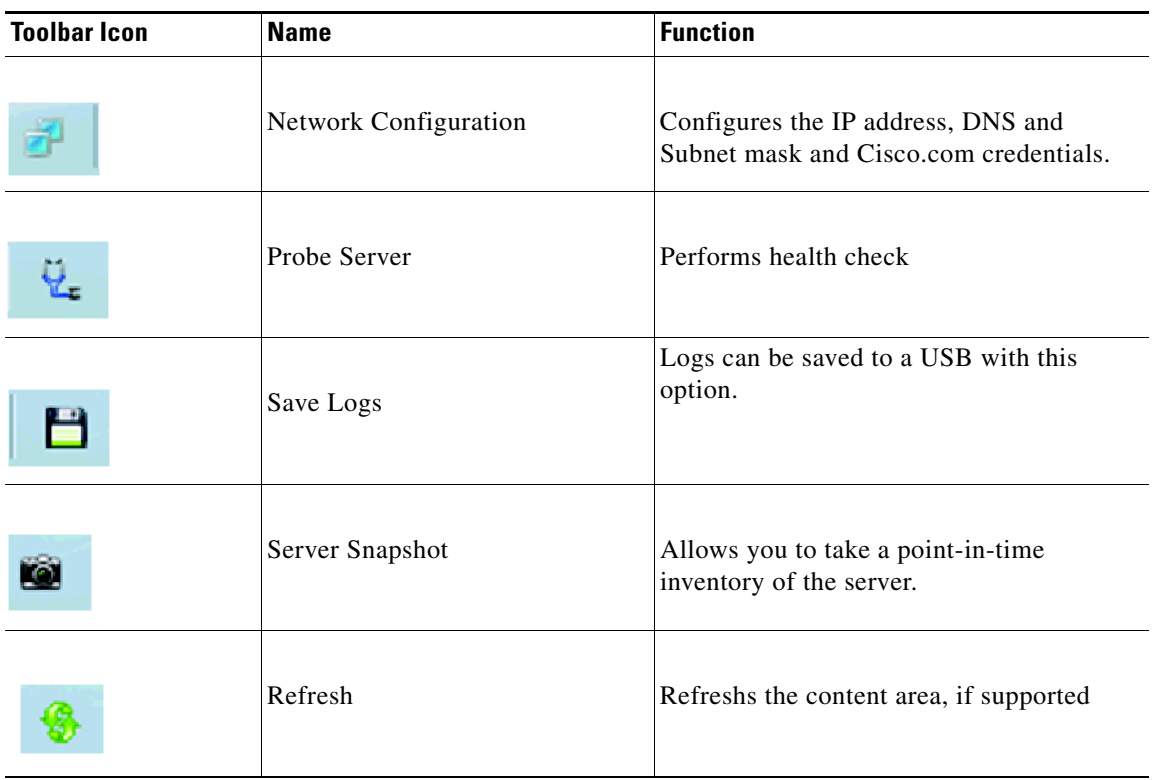

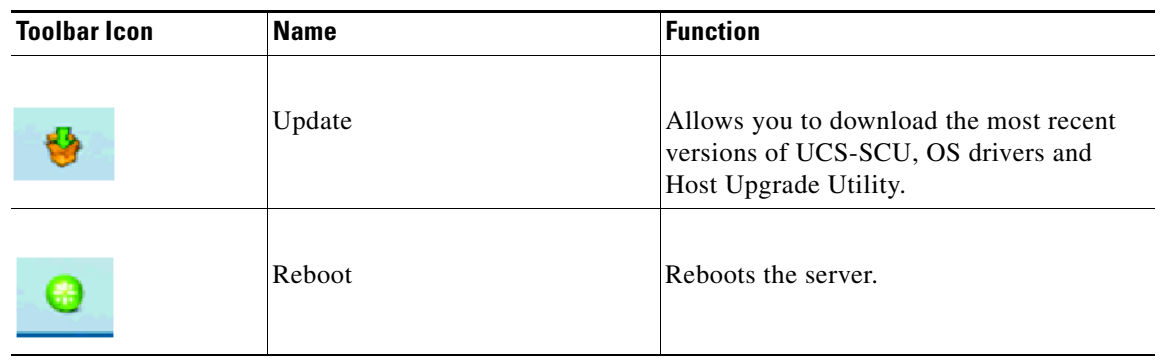

*Table 3-3 Toolbar Elements (continued)*

This section describes the toolbar elements and includes the following sections:

- **•** [Configuring Network, page 3-5](#page-4-0)
- [Performing Server Health Check, page 3-6](#page-5-0)
- **•** [Saving Logs, page 3-6](#page-5-1)
- **•** [Using Server Snapshot, page 3-6](#page-5-2)
- **•** [Updating Images to Cisco Flexible Flash, page 3-8](#page-7-0)
- **•** [Rebooting the Server, page 3-9](#page-8-0)

#### <span id="page-4-0"></span>**Configuring Network**

To configure a network, follow these steps:

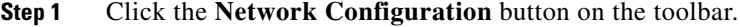

The Network Configuration dialog box appears.

- **Step 2** In the Network Configuration dialog box, do the following:
	- **a.** Select IP Address from DHCP server or Static IP Address. If you select Static IP Address, do the following:
		- **–** In the IP Address field, enter the IPv4 address.
		- **–** In the Subnet Mask field, enter the subnet IPv4 address.
		- **–** In the Gateway field, enter the gateway IPv4 address.
		- **–** (Optional) In the DNS field, enter the DNS IPv4 address.

## S.

**Note** Go to Step [b.](#page-4-1) if you want to download software and drivers from cisco.com.

- <span id="page-4-1"></span>**b.** Select Direct Connection to internet or Manual Proxy. If you select Manual Proxy, do the following:
	- **–** In the HTTP Proxy Server URL, enter the URL of the proxy server. The maximum limit is 45 characters.
	- **–** In the Port field, enter the port number. The maximum limit is 5 characters. By default, it is 8080.

Г

- **–** In the Proxy Server UserName, enter the user name of the proxy server. The maximum limit is 45 characters.
- **–** In the Proxy Server Password, enter the password of the proxy server. The maximum limit is 45 characters.
- **Step 3** Click **Configure** to save the settings.

Network configuration is a one-time process and if you have not configured your network, you are prompted to configure it during the following procedures:

- When you are updating images to Cisco Flexible Flash (See "Updating Images to Cisco Flexible [Flash" section on page 3-8](#page-7-0))
- **•** When you when you are downloading drivers from the network share or cisco.com during the operating system installation (See "Installation Drivers" section on page 6-7)

### <span id="page-5-0"></span>**Performing Server Health Check**

The Probe Server functionality allows to perform health check of the server subsystems. When you click Probe Server icon, the server health check is initiated.

To view the health check results, click the Server Health tab in the navigation pane.

To know more about the Server Health tab, go to Chapter 5, "Viewing Server Health.".

### <span id="page-5-1"></span>**Saving Logs**

You can use the Save Logs functionality to save your log files. Before using Save Logs, you must insert a USB flash drive or vMedia for storing the log files.

### <span id="page-5-2"></span>**Using Server Snapshot**

You can use the Server Snapshot feature in UCS SCU user interface to take a point-in-time inventory of a server. This feature allows you to compare inventories or components of a server over certain periods of time. Prior to initiating a server snapshot, ensure that you connect a USB flash drive into the server. Without a flash drive available, the log file created by the server snapshot is not saved.

When you initiate a server snapshot, UCS SCU retrieves information on the server components, and also runs a series of quick tests to determine the state of the server. Taking a server snapshot could take around 20 minutes. After the server snapshot process is complete, the log file is saved on to the USB flash drive that you specified. You can open this log file in any editor. For example, WordPad. To help compare server inventories across time periods, it is recommended that you store these log files in a location and archive it. When you have multiple logs files, you can use a comparison tool from the Internet to view differences in the server inventory.

To take a server snapshot, perform these steps:

**Step 1** Connect a USB flash drive to the server or through vMedia.

Without this flash drive, you cannot save the server snapshot log file. Also ensure that there is adequate space on the flash drive to save the log file.

**Step 2** Click the Server Snapshot icon in the UCS SCU interface.

A dialog box prompting you to insert the USB flash drive is displayed.

**Step 3** Click **Yes** to continue.

A dialog box prompts you to select the USB flash drive in which you would like to save the log file.

**Step 4** Choose the USB flash drive from the drop-down menu and click **Save**.

The Server Snapshot process is initiated. This process could last up to 20 to 30 minutes. A dialog box indicating the progress of the server snapshot process appears. During this process, you cannot perform any other tasks on the server. At any moment during the process, you can cancel the server snapshot process by clicking **Cancel** in the dialog box.

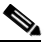

**Note** During the server snapshot process, if the KVM connection is terminated, it does not terminate the server snapshot process. When you login again to the KVM console, you will notice that the server snapshot process is still running or has completed. However, if the USB flash drive is connected through vMedia and the KVM connection is terminated, then the server snapshot process is halted as the connection to the USB flash drive is lost.

**Step 5** After the snapshot process is complete, a dialog message appears to indicate that the server snapshot process is complete. Click **OK**.

The log file is saved on the USB flash drive. The log file is a text file and is saved with the server name and includes the date when the server snapshot was taken. For example: *Server\_C260-BASE-2646\_FCH1234345\_06\_08\_2011* is the log file name of a server snapshot taken for

UCS C-260 server on August 6th, 2001.

**Step 6** Open this log file with any editor.

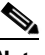

**Note** To compare inventory information of the same server over a period of time, it is recommended that you archive these log files so that they are always available for comparison.

The server snapshot feature, while running quick tests on the server, can only determine if a server component passed or failed a test. It cannot determine the reasons for a component not passing the quick test. While viewing the log file of the server snapshot process, if you notice that a server component did not pass the quick test, then check the quick test logs available under the Diagnostics Tools.

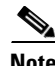

**Note** To know more about Diagnostic Tools, go to Chapter 7, "Using Diagnostic Tools."

The log file of the server snapshot process includes the following information:

- **•** Chassis Summary
- **•** BaseBoard Summary
- **•** CIMC Summary
- **•** Processor Summary
- **•** Memory Summary
- **•** Storage Summary
- **•** PCI Adapter Summary
- **•** Power Supply Summary
- **•** Server diagnostics Quick Test Results

 $\mathbf I$ 

**•** Server Probe Data

### <span id="page-7-0"></span>**Updating Images to Cisco Flexible Flash**

You can use the UCS-SCU GUI to download the most recent versions of UCS-SCU, operating system drivers and Host Upgrade Utility (HUU). These images can be flashed to the SD card on your system on the respective partitions.

To update the images to Cisco Flexible Flash using the UCS-SCU GUI, follow these steps:

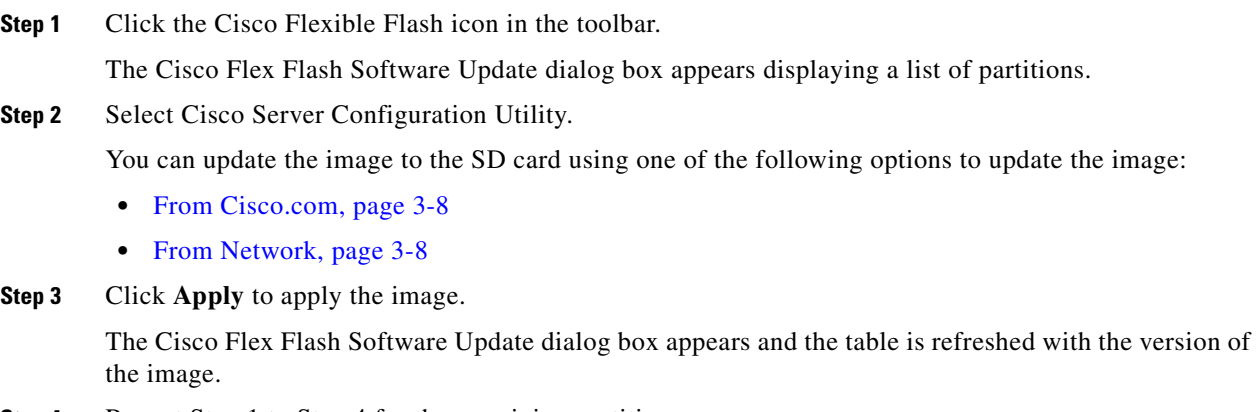

**Step 4** Repeat Step 1 to Step 4 for the remaining partitions.

#### <span id="page-7-1"></span>**From Cisco.com**

To update the images to the Cisco Flexible Flash from cisco.com, follow these steps:

<span id="page-7-3"></span>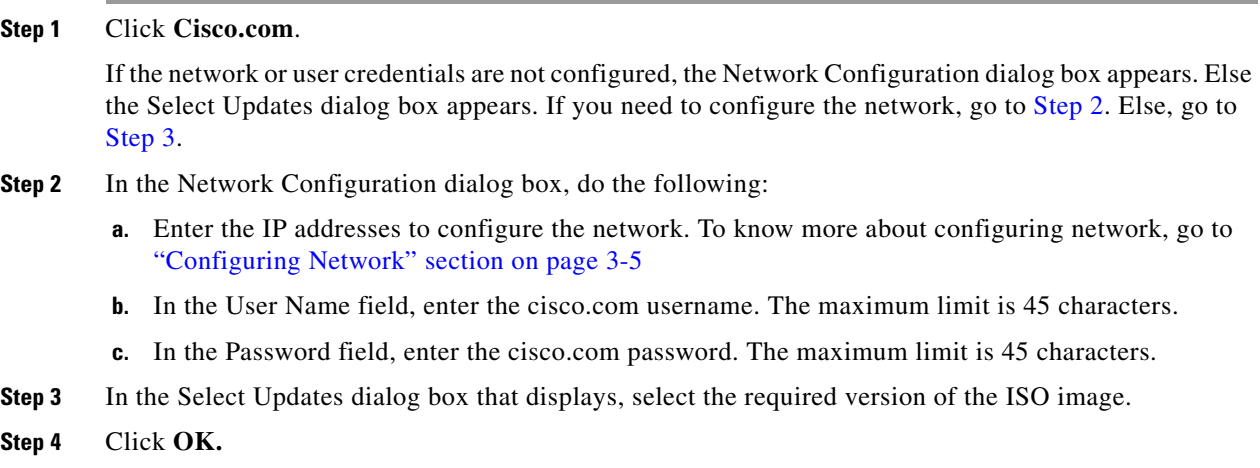

#### <span id="page-7-4"></span><span id="page-7-2"></span>**From Network**

To update the image from your network to the Cisco Flexible Flash, follow these steps:

**Step 1** Click **From Network**.

If the network or user credentials are not configured, the Network Configuration dialog box appears. Else the Network Location dialog box appears. If you need to configure the network, go to [Step 2](#page-8-1). Else, go to [Step 3](#page-8-2).

- <span id="page-8-1"></span>**Step 2** In the Network Configuration dialog box, do the following:
	- **a.** Enter the IP addresses to configure the network. To know more about configuring network, go to ["Configuring Network" section on page 3-5.](#page-4-0)
- <span id="page-8-2"></span>**Step 3** In the Network Location dialog box that displays, do the following:
	- **a.** In the User Name field, enter the login name to the network location.
	- **b.** In the Password, enter the password to the network location.
	- **c.** In the Network Location field, enter the path name of the folder which contains the ISO image files.
	- **d.** Click **Connect**.

A file dialog box displays listing the images.

- **e.** Select an .iso image file.
- **f.** Click **Open**.

The selected file appears as a package name in the Network Location dialog box.

**g.** Click **Ok**.

### <span id="page-8-0"></span>**Rebooting the Server**

To reboot the server, follow these steps:

**Step 1** Click the Reboot icon on the toolbar. The Reboot dialog box appears. **Step 2** Click **Yes** to reboot.

The server is rebooted and the UCS-SCU GUI reappears.

Г

H

# *Send document comments to ucs-docfeedback@cisco.com*

×